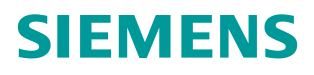

常问问题 • 05/2014

# WinCC V7.2 与 S7-1200/1500 PLC 常规通讯

WinCC V7.2 S7-1200 S7-1500

http://support.automation.siemens.com/CN/view/zh/92378435

# Copyright ⊚ Siemens<br>AG Copyright year<br>All rights reserved

目录

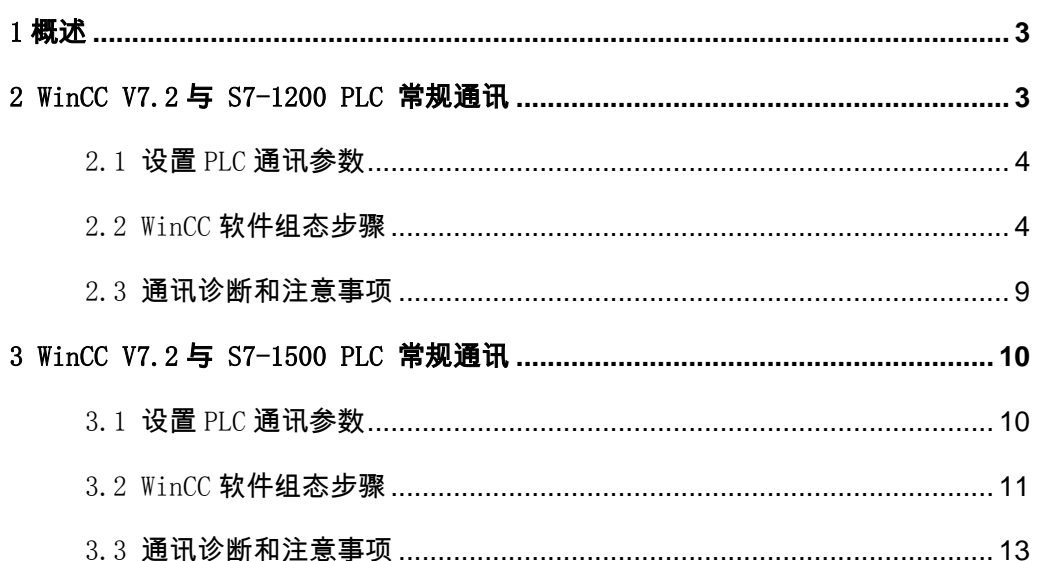

# <span id="page-2-0"></span>1 概述

自 WinCC V7.2 版本起,软件新增加了 "SIMATIC S7-1200, S7-1500 Channel"通道, 用于 WinCC 与 S7-1200/S7-1500 PLC 之间的通信。此驱动只支持以太网通讯,使用 TCP/IP 协议。

此文档主要讲述如何使用"SIMATIC S7-1200, S7-1500 Channel"通道,组态与 S7-1200/1500 的以太网通讯。

在 WinCC 项目中可添加此驱动, 如图 1-1 所示, 打开变量管理界面, 选择 "变量管理" 点击鼠标右键,选择"添加新的驱动程序",在驱动列表中选择"SIMATIC S7-1200, S7- 1500 Channel"驱动。

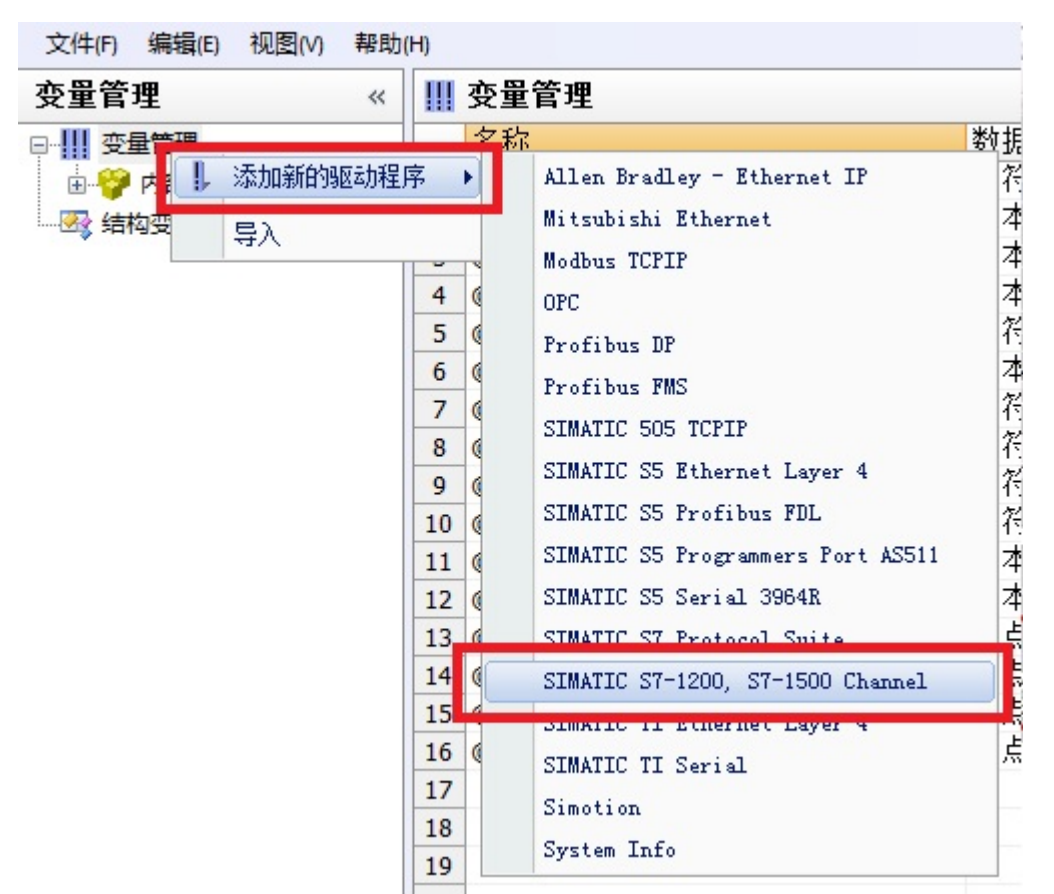

图 1-1 添加驱动

#### 文档示例的软/硬件环境

硬件:WinCC 项目运行的电脑自带普通以太网卡、CPU 1214C、CPU 1511-1PN 软件: WinCC V7.2 Upd6、Simatic NET V8.2 SP1、Step7 V13 (用于组态 S7-1500/1200)

## <span id="page-2-1"></span>2 WinCC V7.2 与 S7-1200 PLC 常规通讯

<span id="page-3-0"></span>2.1 设置 PLC 通讯参数

在 Step7 V13 组态软件中打开 S7-1200 项目,关于 PLC 硬件组态步骤在此不详述。在树 形菜单中打开"设备和网络",打开网络视图点击 CPU 1214C 通讯端口, 在"属性"界面中 设置通讯参数, 在"子网"列表中可把接口连接到某一子网, 设置 "IP 地址"和"子网掩 码"参数。简单通讯情况下,可以不用启用 IP 路由器, 如图 2-1 所示。

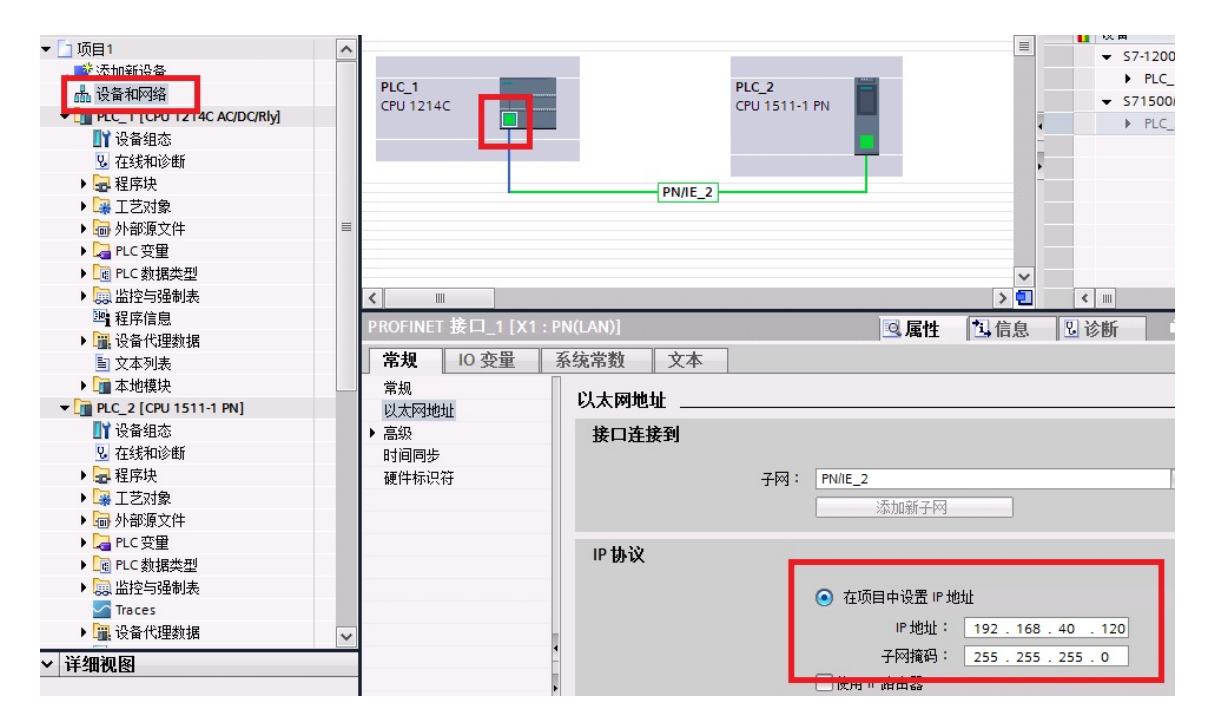

图 2-1 S7-1200 通讯参数

将组态下载到 CPU, PLC 组态完成。

<span id="page-3-1"></span>2.2 WinCC 软件组态步骤

2.2.1 电脑网卡参数设置

在操作系统网络连接中设置此网卡的 IP 地址以及子网掩码,在此例中,IP 地址和 PLC 的 IP 地址在同一样网段中, 子网掩码一致, 如图 2-2 所示。

在 PLC 和电脑之间接入以太网通讯电缆,测试电脑与 PLC 之间物理连接是否正常。选择 操作系统左下角"开始"菜单,在最下一行运行栏中输入"CMD"命令,然后敲回车进入 DOS 命令界面。在界面中输入 ping 命令,格式:ping <PLC IP 地址> 回车。如果物理连接正常 如图 2-3 所示;如果显示超时或者硬件故障,请检查 IP 地址设置、网卡驱动以及物理网线。

Copyright © Siemens<br>AG Copyright year<br>All rights reserved Copyright Siemens AG Copyright year All rights reserved

Copyright © Siemens<br>AG Copyright year<br>All rights reserved Copyright Siemens AG Copyright year All rights reserved

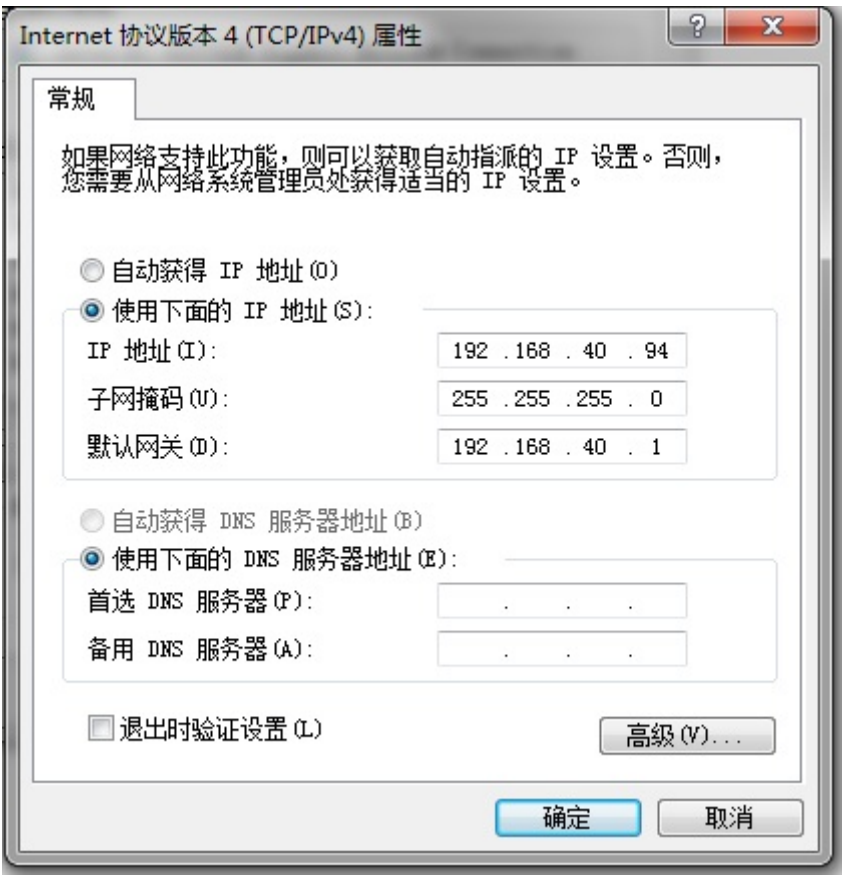

图 2-2 网卡参数

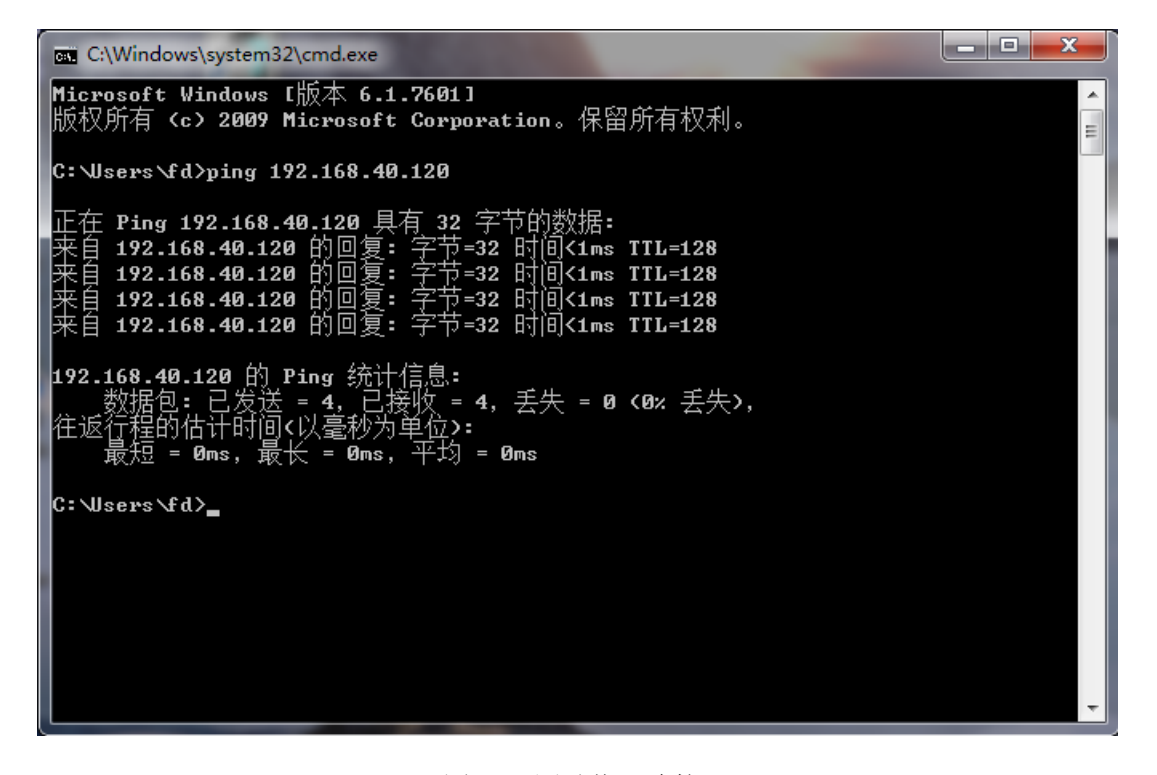

图 2-3 测试物理连接

2.2.2 设置 PG/PC 接口

打开电脑的控制面板,选择"设置 PG/PC 接口"选项,在界面中点击"应用程序访问点" 下拉列表,选择<添加/删除>,如图 2-4 所示。

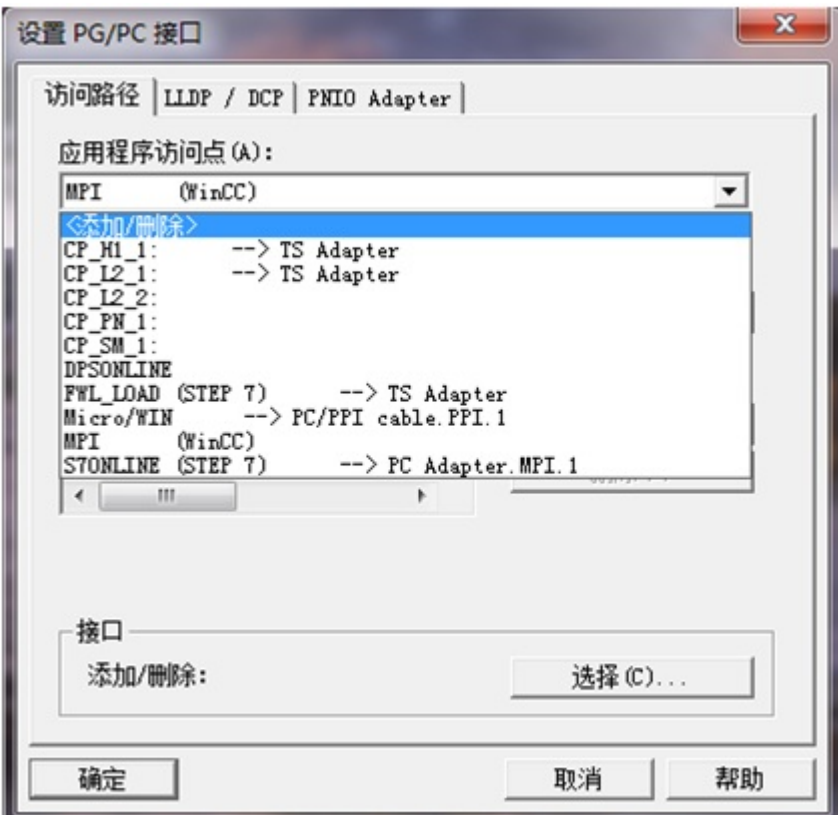

图 2-4 设置 PG/PC 接口

在弹出框中"新建访问点"填写"CP-TCPIP",点击"添加"按钮添加访问点,如图 2-5 所示, 完成后关闭对话框。返回"设置 PG/PC 接口"界面, "应用程序访问点"选择 "CP-TCPIP","为使用的接口分配参数"选择普通以太网卡的 TCPIP 协议,如图 2-6 所示, 完成后点击"确定"退出

Copyright © Siemens<br>AG Copyright year<br>All rights reserved Copyright Siemens AG Copyright year All rights reserved

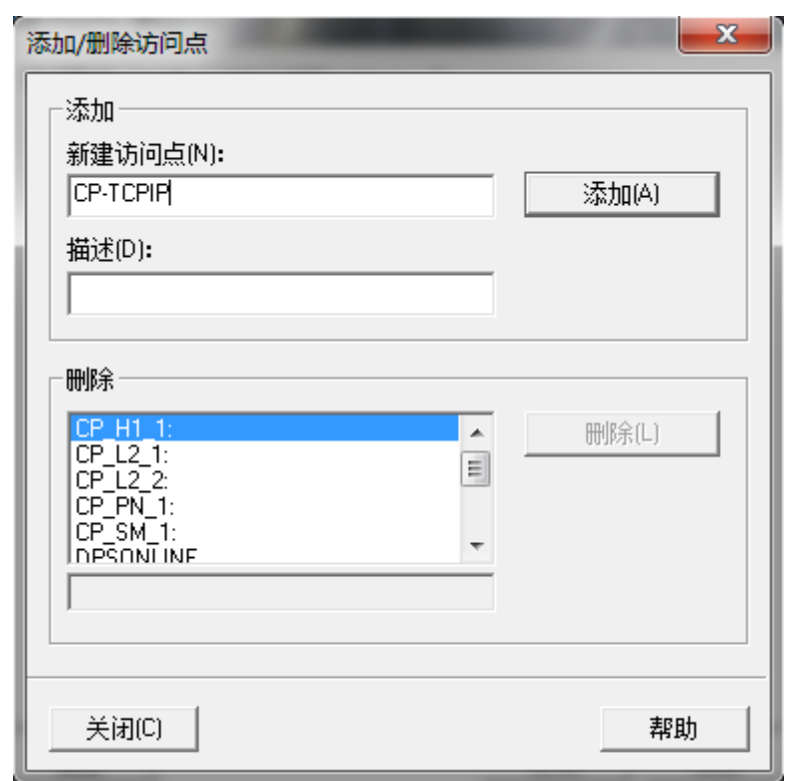

图 2-5 新建访问点

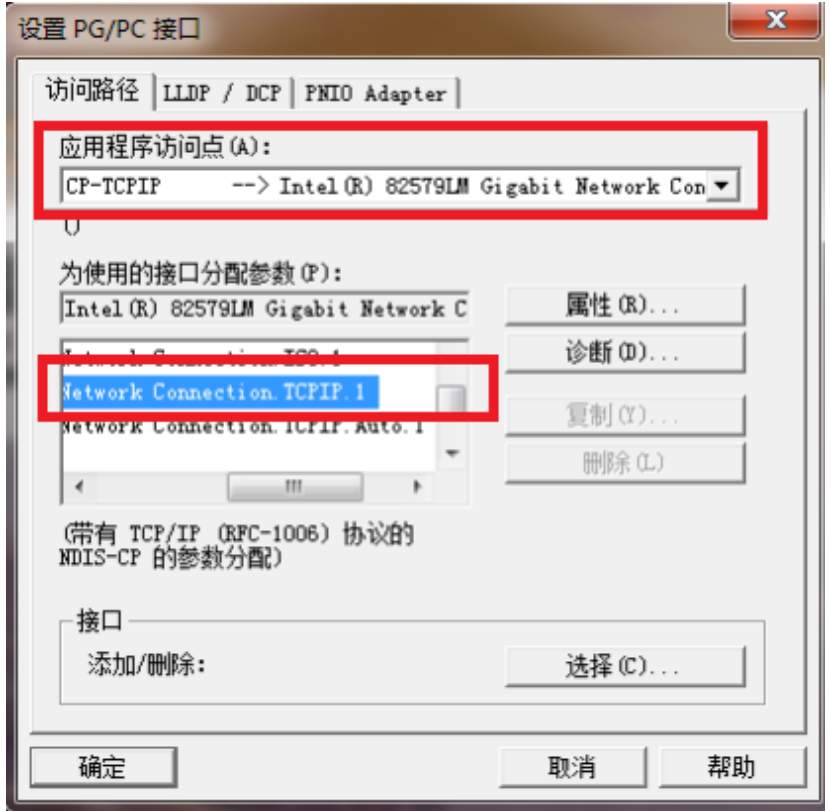

图 2-6 设置访问点

#### 2.2.3 WinCC 软件设置

鼠标右键 "SIMATIC S7-1200, S7-1500 Channel"驱动下 "OMS+"选项, 选择 "新建 连接"新建与 S7-1200 PLC 的连接。右键选择连接名称,选择"连接参数",如图 2-7 所示。

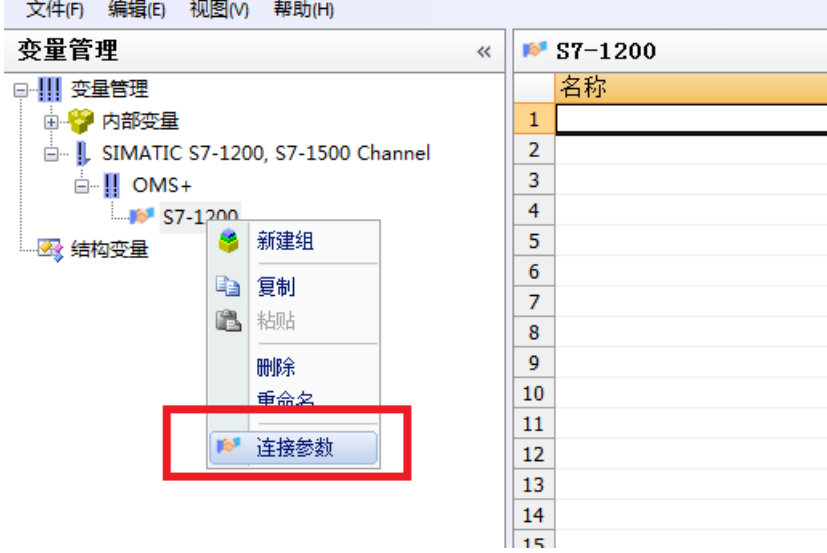

图 2-7 新建连接

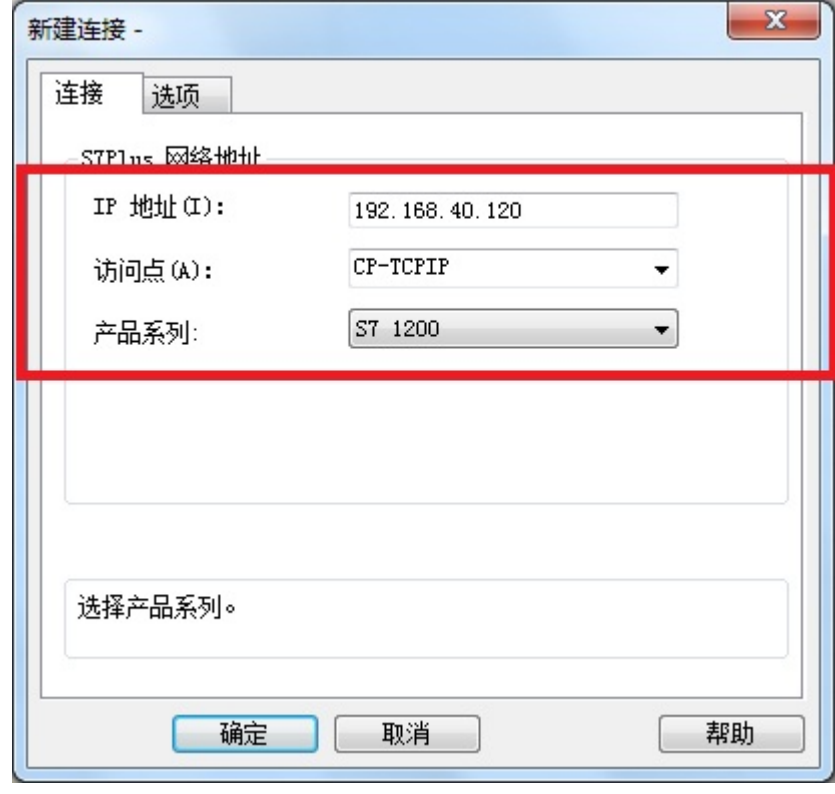

图 2-8 连接参数

连接参数中, "IP 地址"填写 PLC 通讯端口的 IP 地址, "访问点"填写"设置 PG/PC 接口"中设置的访问点, "产品系列"填写" S7 1200", 如图 2-8 所示。

Copyright © Siemens<br>AG Copyright year<br>All rights reserved Copyright Siemens AG Copyright year All rights reserved

#### <span id="page-8-0"></span>2.3 通讯诊断和注意事项

项目激活后, 在变量管理界面可以直接观察到通讯是否建立, 绿勾表示通讯建立, 如图 2-8 所示。或者使用 WinCC 通讯诊断工具, 运行工具路径如图 2-9 所示。运行此工具, 能查 看当前项目中连接的通讯状态,绿勾表示通讯建立,如图 2-10 所示。

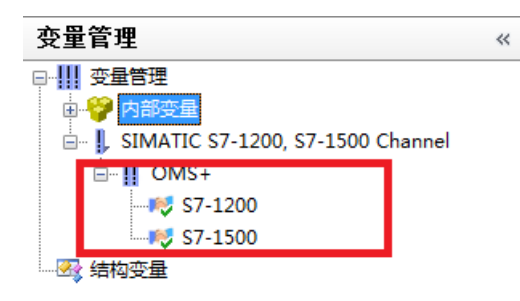

图 2-8 变量管理诊断

|                                      | siemens                                                    | Net PG-PC |        |  |
|--------------------------------------|------------------------------------------------------------|-----------|--------|--|
|                                      |                                                            |           |        |  |
| rosoft<br>Windows $\rightarrow$      | 「开始」菜单 → 程序 → Siemens Automation → SIMATIC → WinCC → Tools |           |        |  |
| 新建文件夹<br>刻录                          |                                                            |           |        |  |
| ┻<br>名称                              | 修改日期                                                       | 类型        | 大小     |  |
| <b>Re</b> Channel Diagnosis          | 2013/2/7 5:38                                              | 快捷方式      | $2$ KB |  |
| <b>RX</b> Communication Configurator | 2013/2/7 5:47                                              | 快捷方式      | 3 KB   |  |
| <b>DR</b> Cross Reference Assistant  | 2013/2/7 5:47                                              | 快捷方式      | 3 KB   |  |
| <b>Dynamic Wizard Editor</b>         | 2013/2/7 5:47                                              | 快捷方式      | 3 KB   |  |
| <b>EN License Analysis</b>           | 2013/2/7 5:38                                              | 快捷方式      | 2 KB   |  |
| <b>R</b> Project Duplicator          | 2013/2/7 5:38                                              | 快捷方式      | 2 KB   |  |
| <b>Sa Droinet Minester</b>           | 2012/275.20                                                | 植曲音式      | O MD   |  |

图 2-9 通讯诊断工具路径

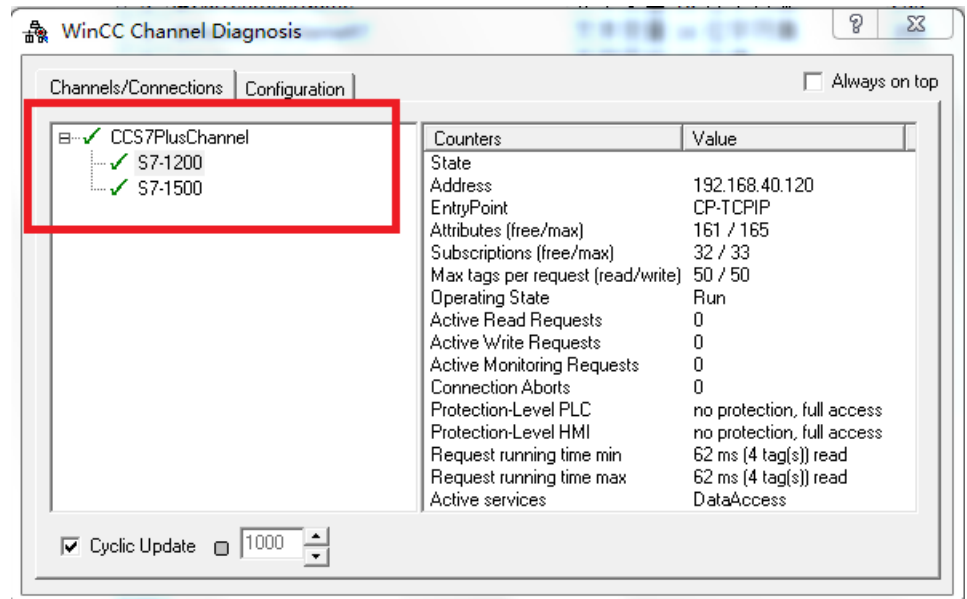

#### 图 2-10 通讯诊断工具

注意: 读取 DB 块数据, DB 块不能使用符号寻址, 只能使用绝对寻址。所建的 DB 块属性 中需要取消"优化的块访问",如图 2-11 所示。

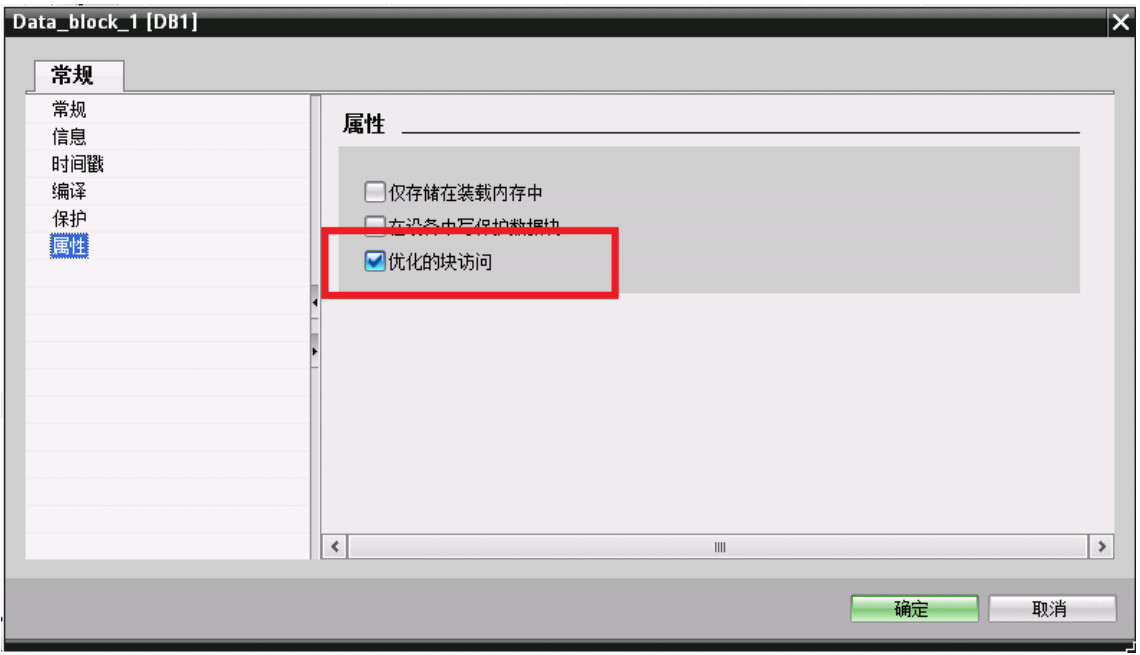

图 2-11 DB 块属性

# <span id="page-9-0"></span>3 WinCC V7.2 与 S7-1500 PLC 常规通讯

<span id="page-9-1"></span>3.1 设置 PLC 通讯参数

在 Step7 V13 组态软件中打开 S7-1500 项目,关于 PLC 硬件组态步骤在此不详述。在树 形菜单中打开"设备和网络",打开网络视图点击 CPU 1511-1PN 通讯端口, 在"属性"界 面中设置通讯参数, 在"子网"列表中可把接口连接到某一子网, 设置 "IP 地址"和"子 网掩码"参数。简单通讯情况下,可以不用启用 IP 路由器,如图 3-1 所示。

将组态下载到 CPU, PLC 组态完成。

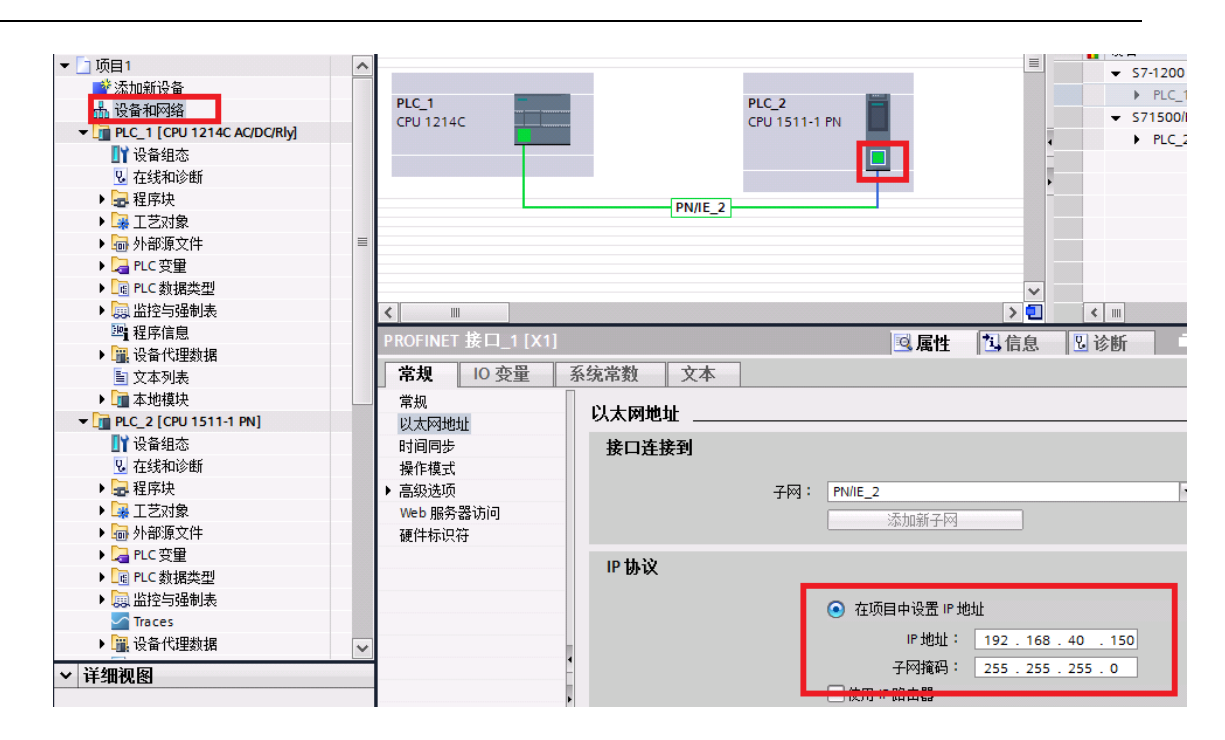

图 3-1 S7-1500 通讯参数

<span id="page-10-0"></span>3.2 WinCC 软件组态步骤

Copyright Siemens AG Copyright year All rights reserved

Copyright ⊚ Siemens<br>AG Copyright year<br>All rights reserved

3.2.1 电脑网卡参数设置

此处参考 2.2.1 章节 电脑网卡参数设置

3.2.2 设置 PG/PC 接口

此处参考 2.2.2 章节 设置 PG/PC 接口

3.2.3 WinCC 软件设置

鼠标右键 "SIMATIC S7-1200, S7-1500 Channel"驱动下 "OMS+"选项, 选择 "新建连 接"新建与 S7-1500 PLC 的连接。右键选择连接名称, 选择"连接参数", 如图 3-2 所示。

连接参数中, "IP 地址"填写 PLC 通讯端口的 IP 地址, "访问点"填写"设置 PG/PC 接口"中设置的访问点, "产品系列"填写" S7 1500", 如图 3-3 所示。

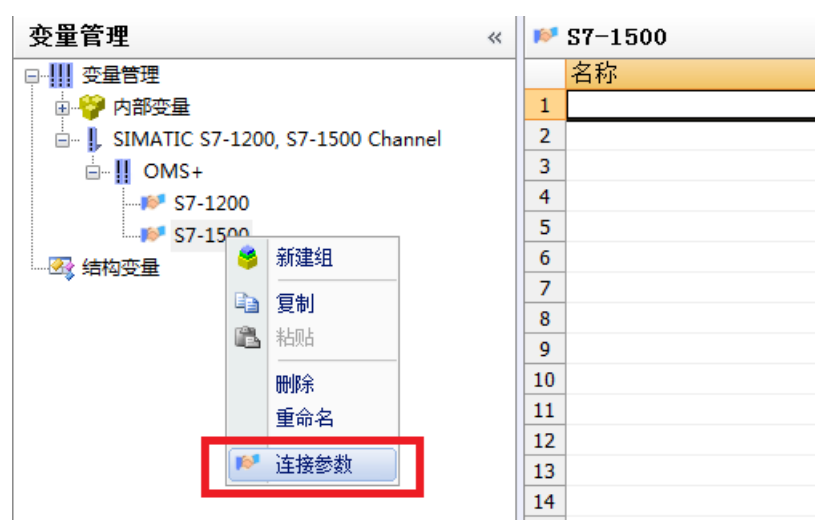

图 3-2 新建连接

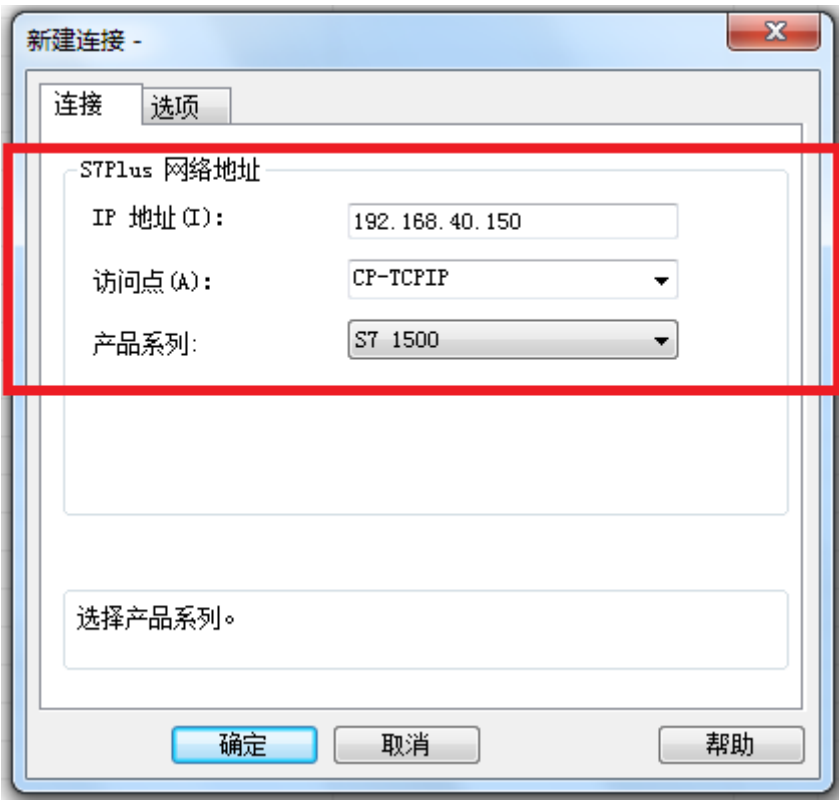

图 3-3 连接参数

在连接参数中选择"选项"栏,如图 3-4 所示,可以设置访问 S7-1500 权限密码。是否 需要填写密码需要参考 CPU 保护中的组态。如图 3-5 所示,选择 CPU "属性" → "常规" → "保护"。如果选择"不能访问", WinCC 通讯设置需要填写密码, 填写"完全访问权限" "读访问权限""HMI 访问权限"任一级密码都可以。如果不是选择的"不能访问", WinCC 通讯设置就不需要填写密码。

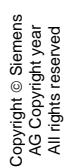

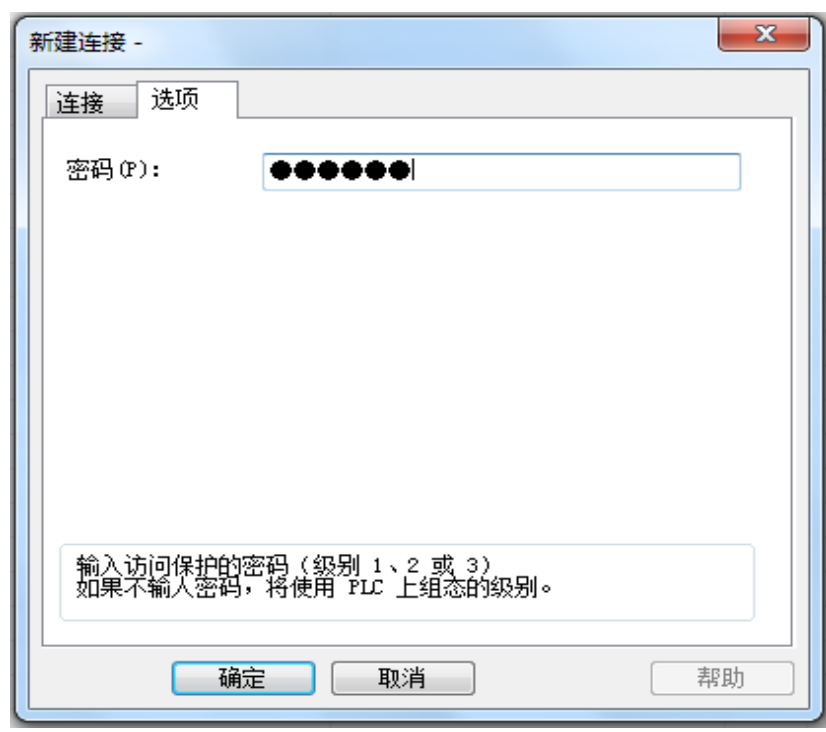

图 3-4 密码设置

| <b>PLC 2 [CPU 1511-1 PN]</b> |                                                                                |            | ◎属性    | 刘信息 | 2 诊断     | 記事す                          |  |  |
|------------------------------|--------------------------------------------------------------------------------|------------|--------|-----|----------|------------------------------|--|--|
| 10 变量<br>常规                  | 文本<br>系统常数                                                                     |            |        |     |          |                              |  |  |
| ▶ 常规<br>▶ PROFINET接口 [X1]    | 保护                                                                             |            |        |     |          | $\blacktriangle$<br>$\equiv$ |  |  |
| 启动<br>周期<br>通信负载<br>系统和时钟存储器 | 保护<br>选择该 PLC的存取等级。                                                            |            |        |     |          |                              |  |  |
| ▶ 系统诊断                       | 存取等级                                                                           |            | 访问     |     |          | 访问权                          |  |  |
| ▶ Web 服务器                    |                                                                                | <b>HMI</b> | 读取     | 写入  | 密码       |                              |  |  |
| ▶ 显示<br>用户界面语言               | ◯ 完全访问权限 (无任何保护)<br>◯读访问权限                                                     | ✓<br>✓     | ✓<br>✓ |     | ******** |                              |  |  |
| 日时间                          | ○ HMI 访问权限                                                                     | ✓          |        |     |          |                              |  |  |
| 保护                           | ● 不能访问 (完全保护)                                                                  |            |        |     |          |                              |  |  |
| ▶ 系统电源                       |                                                                                |            |        |     |          |                              |  |  |
| 组态控制                         |                                                                                |            |        |     |          |                              |  |  |
| 连接资源<br>地址总览                 | 不能访问(完全保护):<br>TIA Portal 用户和 HMI 应用将不具有对所有功能的访问权限。                            |            |        |     |          |                              |  |  |
|                              | 必填密码:<br>要具有完全访问权限, TA Portal用户需要输入"完全访问权限"的密码。                                |            |        |     |          |                              |  |  |
|                              | 可选密码:<br>要具有对所有功能的读访问权限。需定义一个"读访问"权限的密码。<br>要 HMI 应用具有访问权限。需定义一个"HMI 访问权限"的密码。 |            |        |     |          |                              |  |  |
|                              | 一些 HMI 设备不支持所有可能的字符。如果要从一个 HMI 设备上访问 PLC,<br>则只能使用标准字符。请参见该设备的文档。              |            |        |     |          | $\checkmark$                 |  |  |

图 3-5 CPU 保护组态

### <span id="page-12-0"></span>3.3 通讯诊断和注意事项

此处参考 2.3 章节 通讯诊断和注意事项